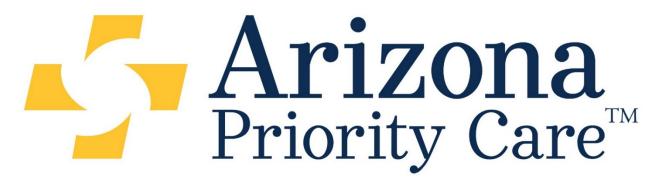

One Goal. One Priority. Your Healthcare.

# EZ-Net Online Portal

# Welcome to Arizona Priority Care's EZ-Net System

EZ-Net is an online tool that serves to assist providers in accessing prior authorization, claims, and electronic remittance advices.

- Prior Authorization information allows providers to confirm a prior authorization request was received by Arizona Priority Care, verify its status and print capability when applicable.
- Claims information allows providers to view real-time status of claims received by Arizona Priority Care.
- Electronic Remittance Advice is available for all providers who would like access to a downloadable 835 file.

You can access our site using only **INTERNET EXPLORER** versions **11 in Compatibility Mode only**. This can be done by simply clicking on the link:

https://mcnet.azprioritycare.com/ez-net60/login.aspx. (You will need to make sure to disable any pop up blockers in order to successfully log into EZ-Net)

### 1. Log-In

- Using Internet Explorer version 11
- Enter EZ-Net User ID and password, this information will be supplied to you from your PR Representative or other designated AZPC personnel.

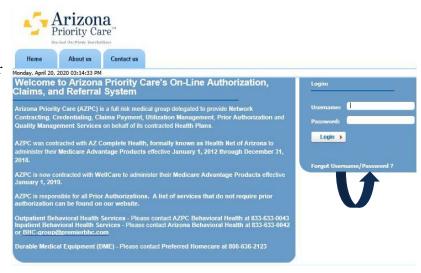

**New Users ONLY**: During the initial log in process, you will be prompted to change your password **immediately**.

If you do not see the password change screen and cannot login, your system or network may have "Pop-ups" disabled. You will need to contact your practice's IT Support to change this option before you can proceed.

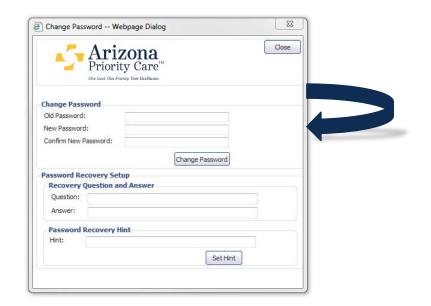

## 2. Log-Out

- Select the "Log Out" button, Logout
- This is located in the top left hand side of the menu
- Finish the log out process with one more prompted

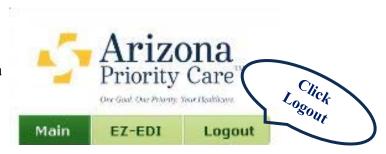

### 3. Main Tab

Once you click on the Main **Tab** you will see a new set of menu options appear below. You will be able to navigate through **EZ-NET** for an **Authorization or Referral** Inquiry, Claim Status, etc. From here, the functions of **EZ-Net** available to you will depend on your User Rights assigned.

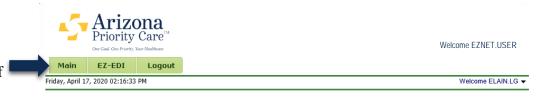

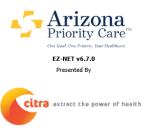

This page has been visited 163 times

The approval of the service(s) indicated on the attached Authorizations reter only to the medical appropriateness of the requested service(s) and does not represent a guarantee of payment. Your acceptance of this authorization to provide services to the above referenced member/patient constitutes your agreement to accept payment in accordance with your contract with AZPC, or Health Net, or if non-contracted in accordance with the AZPC reimbursement schedule for fee-for-service, as payment in full, and to look to the member/patient only for payment of applicable co-payment and or deductibles. Payment is limited to those servcies specifically authorized. Any additional services require further authorization from AZPC. You further agree to abide by AZPC Claims, Quality and Utilization Management policies are accurrently in effect. Claims for authorized services must be received within 90 days of the date of service to be considered for payment. Reimbursement is subject to the member's eligibility to receive benefits on the date of service. In order to be eligible for reimbursement, provider must verify eligibility with the member's health plan immediately prior to the of service. For each subsequent date of service, provider agrees to verify eligibility with the member's health plan immediately prior to providing any service(s) and no later than the same date of

### 4. Review a Prior Authorization

When searching for a **Prior** Authorization click on the Auth/Referrals option on the menu bar.

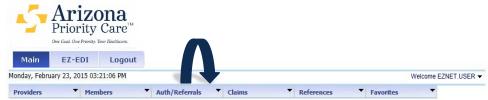

You can search by **Provider**, **Patient**, and Date Range when looking up an Authorization.

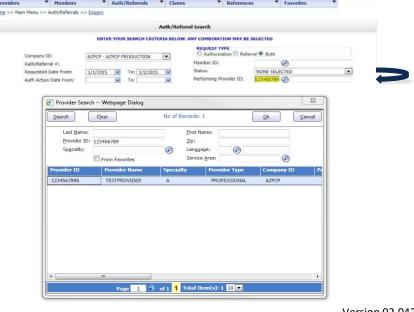

 Once the Authorization is found, you can view the details of the Authorization by clicking on the Authorization Number.

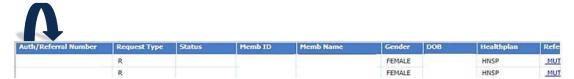

 Details about the Authorization are shown in the example below: (Status of Authorization, Date Requested, Type of Service Rendered, etc.)

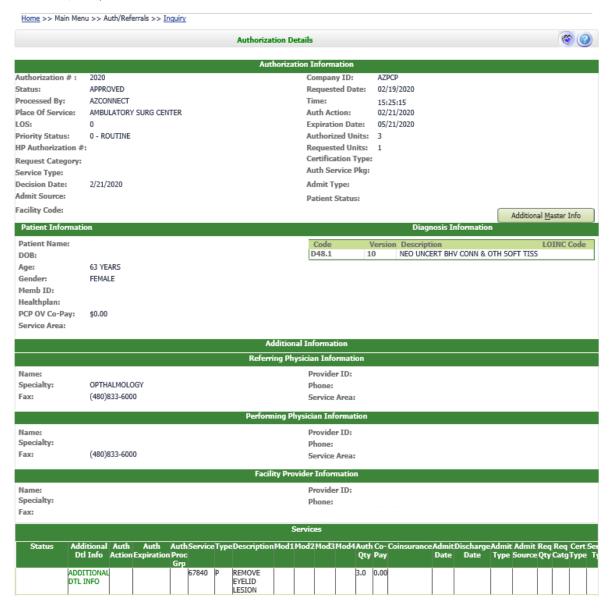

### 5. Claims

- To review the status of a **Claim** via **EZ-Net** click on **Claims** on the **Menu Bar** found at the top. The option of **Claims Inquiry** will take you to a screen where you can use similar search feature as described in the **Authorization** section, some of those being **Date**, **Claim Number**, **Provider**, etc.
- You can view the Encounter Details of the claim by clicking on the Claim Number just as you would in the Authorization section.

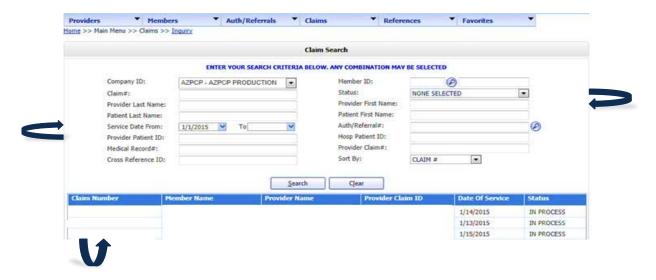

You can also view the Line Item Details by clicking on the Details.

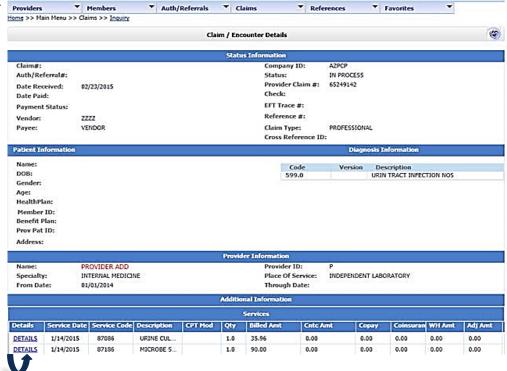

### 6. Electronic Remittance Advice: 835 ERA File Access

For users that have been granted access to Arizona
 Priority Care's ERA/835 file, the below information will
 provide the guidance on how to access & retrieve the
 information.

Note: Users assigned a unique **EZNet User ID** and **Password** as this account is to be used solely for the access to **PHI** sensitive data that can be used to in load into a user's existing **EHR** environment as long as it has the ability to in load **835** data files.

\*\*The format is standard 835 from AZPC, NO additional modifications can be made to accommodate additional

field requests

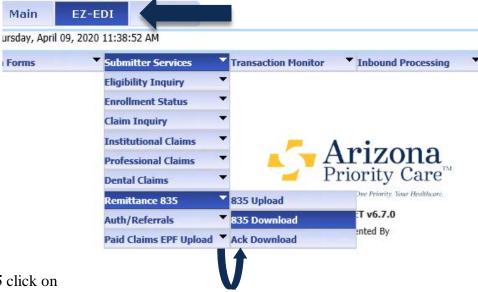

 To access the Remittance 835 click on the EZ-EDI button. Then click on the Submitter Services drop down, Remittance 835, and finally 835 Download.

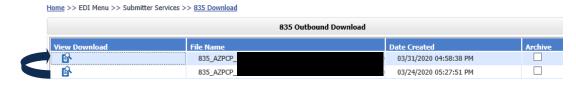

• Once the next payment cycle is completed the 835 file will be available for access within 24 hours of the completion date. The file can be picked up by clicking the **icon** below **View Download**.

### 7. Exiting the EZ-Net On-Line Portal

- Once you have finished the session, please be sure log out of the system appropriately.
- For a user to Logout of EZ-Net click on the Logout option on the menu.
- You will be prompted "are you sure you want to log out from EZ-Net?" Click Yes or No.
- Note: Clicking on the Red X in the upper right hand corner of Internet Explorer 11 instead of logging out properly, you will be locked out of EZ-Net for 30 minutes until the server times you out.

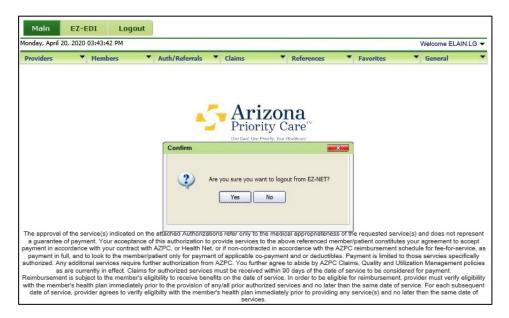

IMPORTANT NOTICE: You must request access to the ERA's specifically by noting on the EZ-Net Access Agreement & User Registration Form. To request access, use this link to download the form: <a href="https://azprioritycare.com/for-providers/forms-and-reference-materials/">https://azprioritycare.com/for-providers/forms-and-reference-materials/</a>

If there are any problems accessing any of the directions on this walk through please reach out to your Provider Relations Representative or AZPC Designated contact person and we will address the issue in a timely fashion to confirm the account.